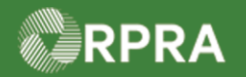

### **Propose Correction to Manifest**

This document serves as a quick reference guide for the steps using the mobile app to propose corrections to a manifest as a Receiver in the Hazardous Waste Program (HWP) Registry. This is done in the **Shipping Information** section of the manifest. In this example, we are partially refusing the waste with corrections.

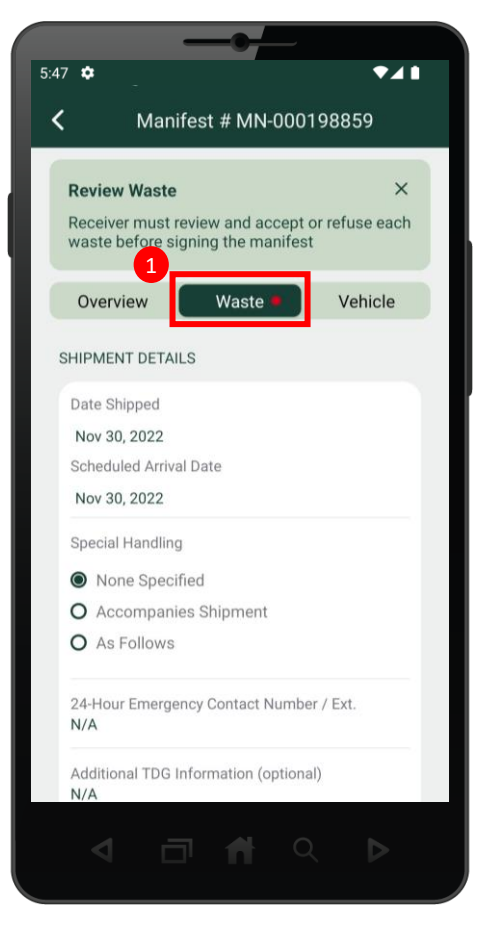

Start at the Waste tab of the desired manifest you would like to propose corrections for.

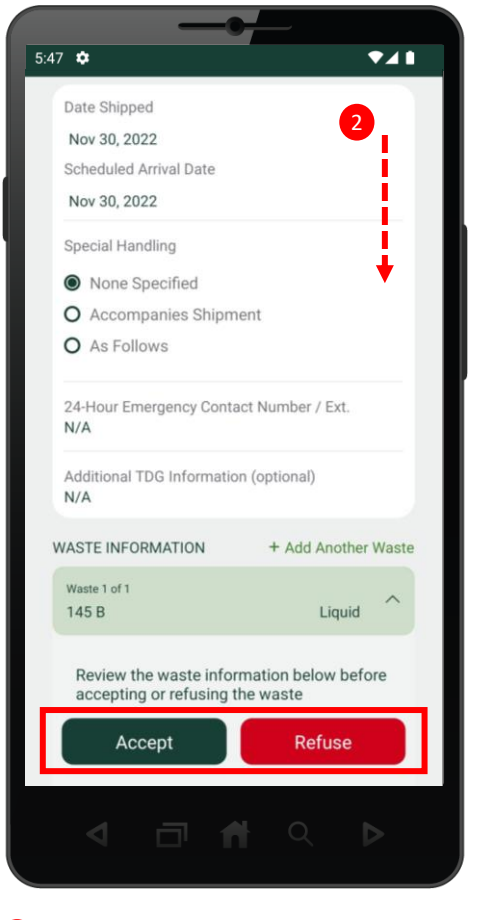

1 Start at the Waste tab of the desired **1 2** Scroll down to the **Accept/Refuse** section **3** Select the **Refuse** button. of the manifest.

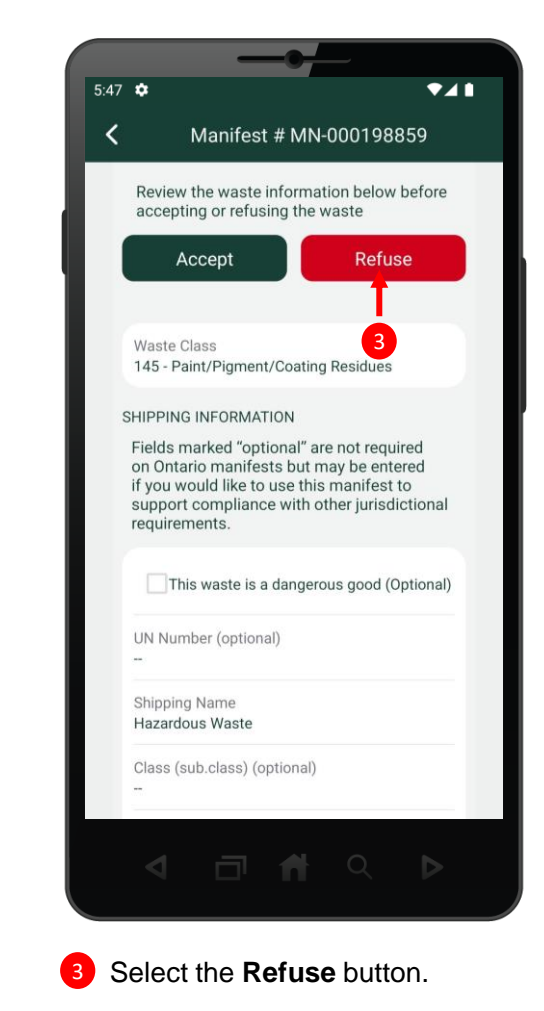

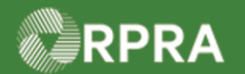

# **Propose Correction to Manifest**

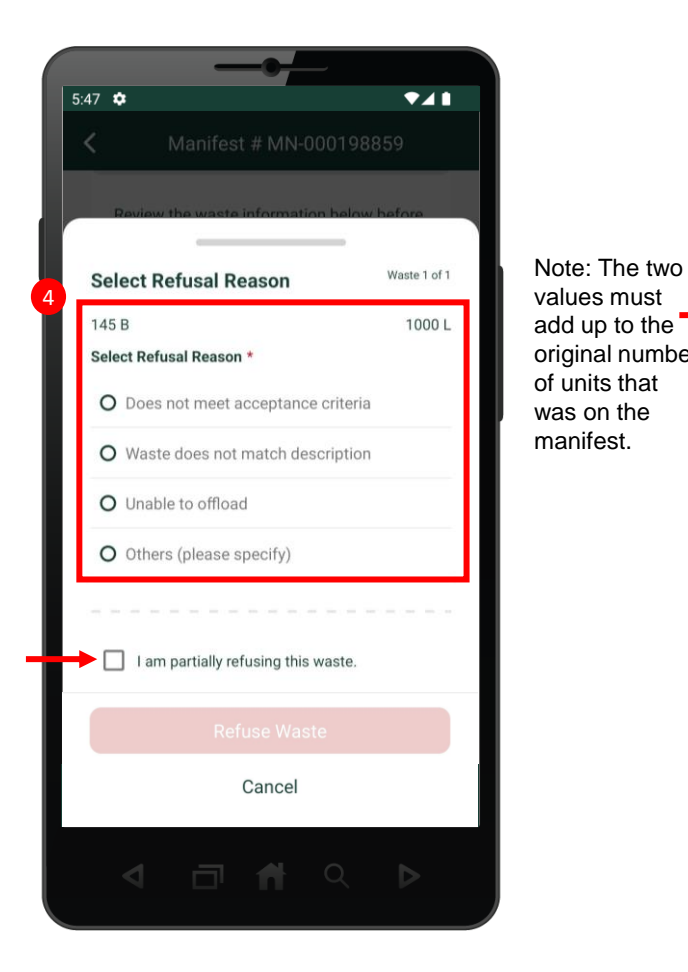

Complete the refusal reason, then select '**I am partially refusing this waste**' to trigger the Edit Shipping Information section.

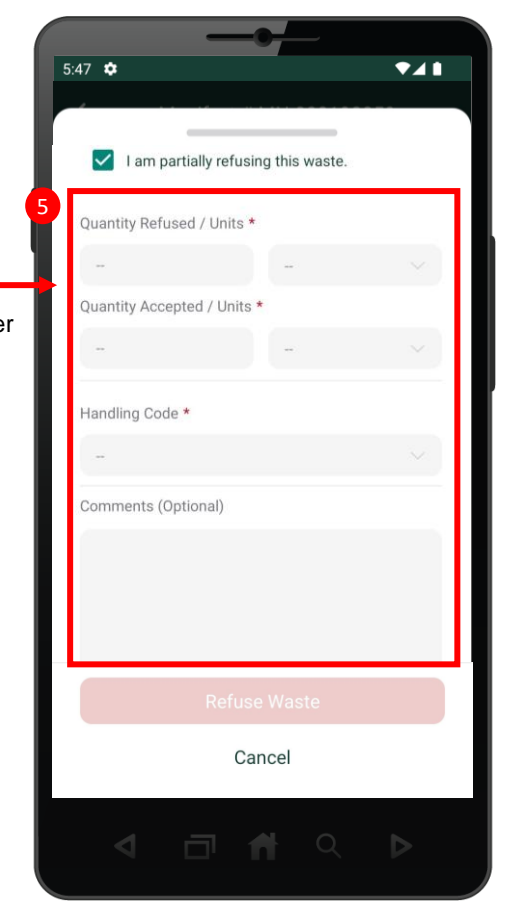

- 4 Complete the refusal reason, then **5** Scroll down and complete the following fields: 6
	- **Quantity Refused** and **Units**
	- **Quantity Accepted** and **Units**
	- **Handling Code**
	- **Comments,** if any

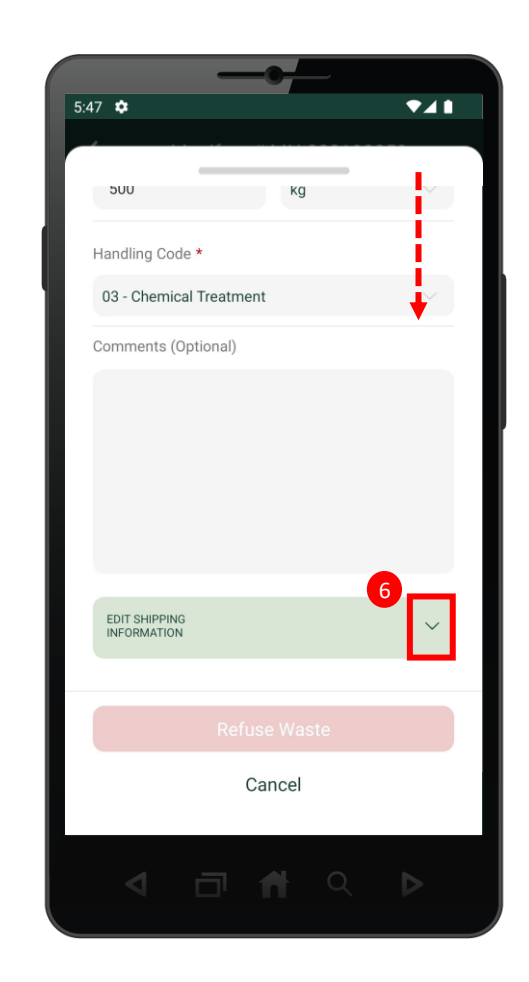

- Scroll down to the **Edit Shipping Information** section and select the drop-down menu.
- Hazardous Waste Program | Quick Reference | Resource Productivity and Recovery Authority

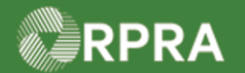

## **Propose Correction to Manifest**

Note:

field.

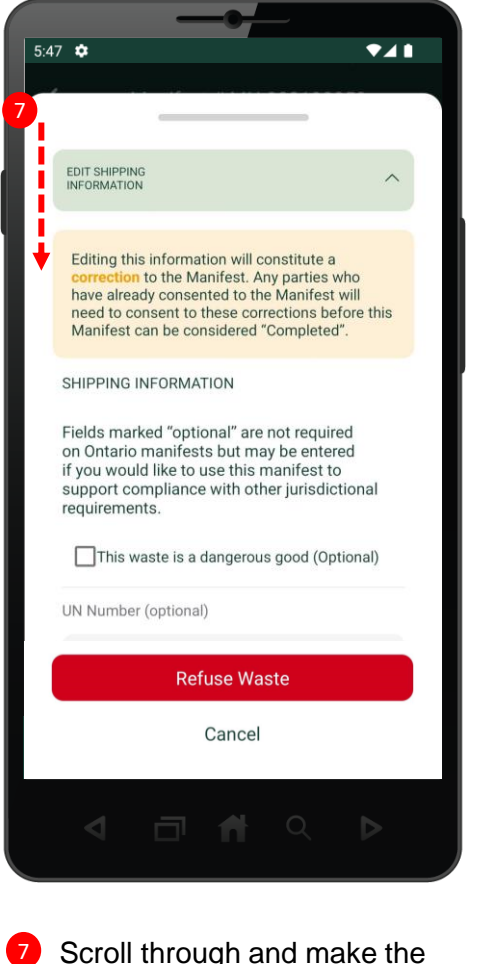

Scroll through and make the desired corrections.

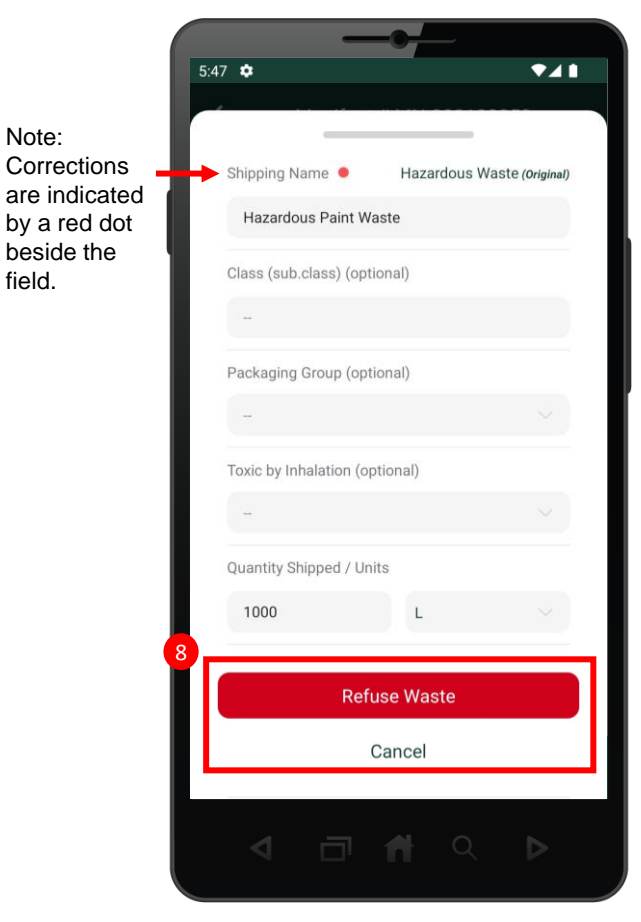

<sup>7</sup> Scroll through and make the **8** Once you have made all the desired corrections, select the **Refuse Waste**  button.

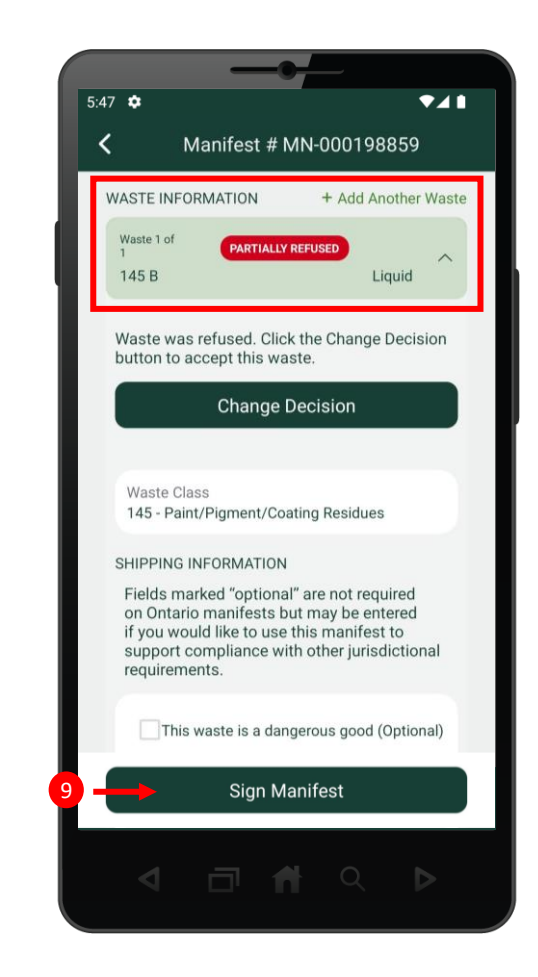

Once the manifest has been updated with your corrections, select the **Sign Manifest** button**.**

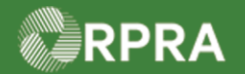

# **Propose Correction to Manifest**

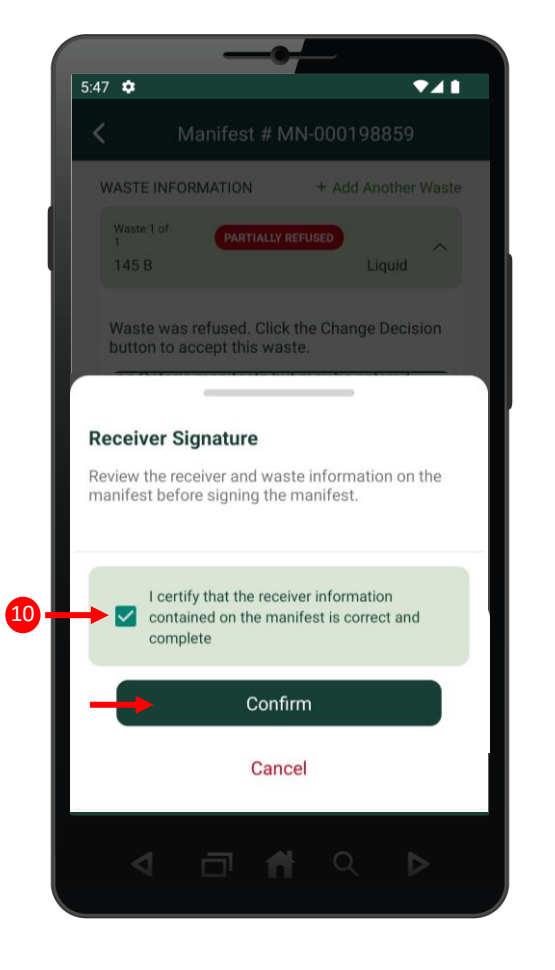

10 Select the certification checkbox, then **11** select the **Confirm** button.

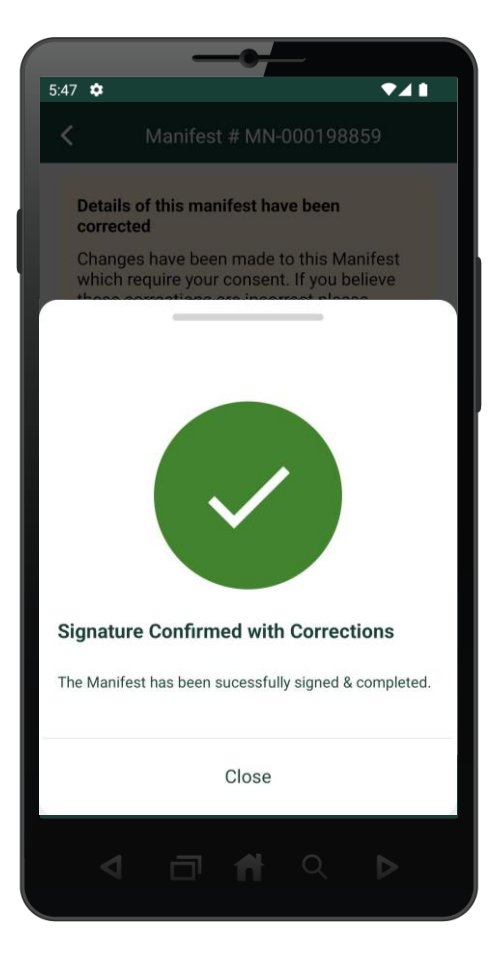

**11** The manifest has been signed with corrections.